# **同時通訳利用方法のご案内**

### **1. アクセス方法**

同時通訳は、**ZOOM通訳機能**を使用します。 お手持ちのスマートフォンまたはPCをご使用の上、セッションに入室してください。

※ご視聴の際は必ずイヤホンをご利用ください。ハウリングなどの障害が起きる可能性があります。

セッション会場前で掲示しているQRコードよりセッションへ入室ください。 ※QRコードが利用できない場合、IDとパスコードを入力して入室してください。

【同時通訳対象セッション】

## [プログラムページ「](https://cvit2023.live/program/)日程表」よりご確認ください。 (■ ■ (イヤホンマーク) が表示されています。

### **2. 通訳音声の選択**

入室後、「通訳」ボタンをクリックして、視聴したい言語(日本語/英語)を選択ください。

#### **同時通訳の聴取方法**

セッションは、2言語(日本語・英語)に同時通訳されます。

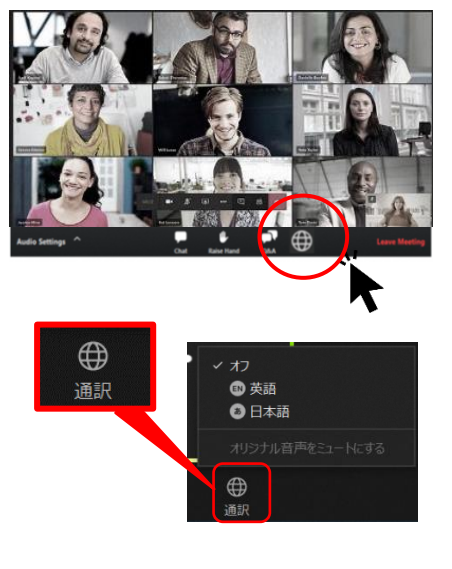

■ ツールバーの「通訳 |をクリックします。

視聴したい言語(日本語/英語)を選択してください。

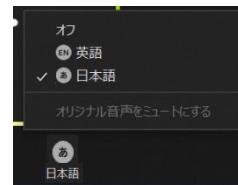

通訳の「オフ」を選択すると、オリジナル音声(発言者の言語)で 聴取いただけます。